## How to Register through Student Planning with Screenshots

- 1. my.troy.edu
- 2. Self-Service
- 3. Student Planning

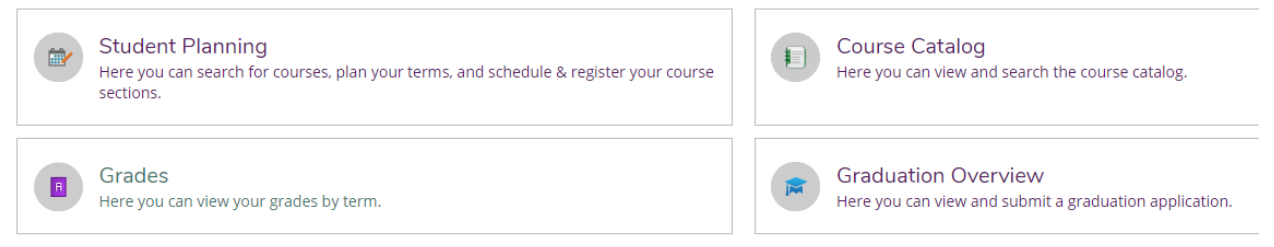

- 4. If you have any holds on your account, they will appear in the upper-right corner of the screen. Holds will need to be removed prior to registration.
- 5. To view the courses needed for your program, select Go to My Progress.

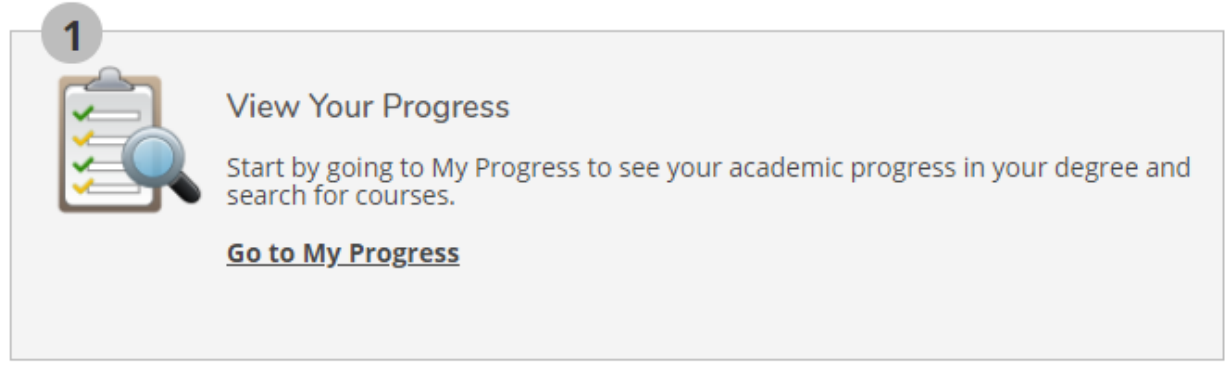

6. You will see your required courses on this page. Green indicate courses you have already taken, yellow indicate courses which are planned, and red indicate courses you have not yet taken.

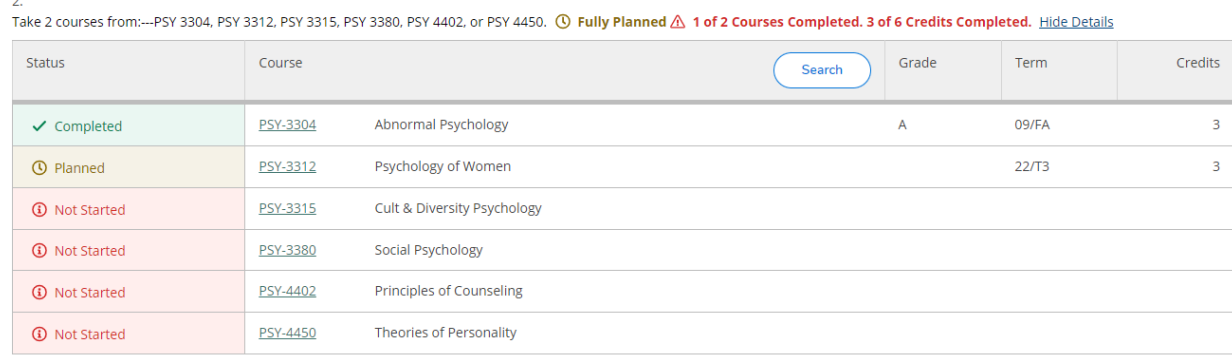

7. Click directly on a course you would like to plan on your schedule. It will take you to the course catalog.

> Please note, you can also use the Search for courses… box at the top of the screen if you know the course for which you would like to register.

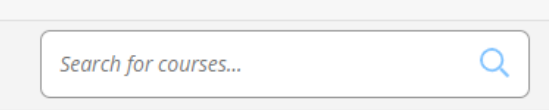

8. Use the Filter Results section on the left side of the screen to select the semester or term for which you would like to take the course.

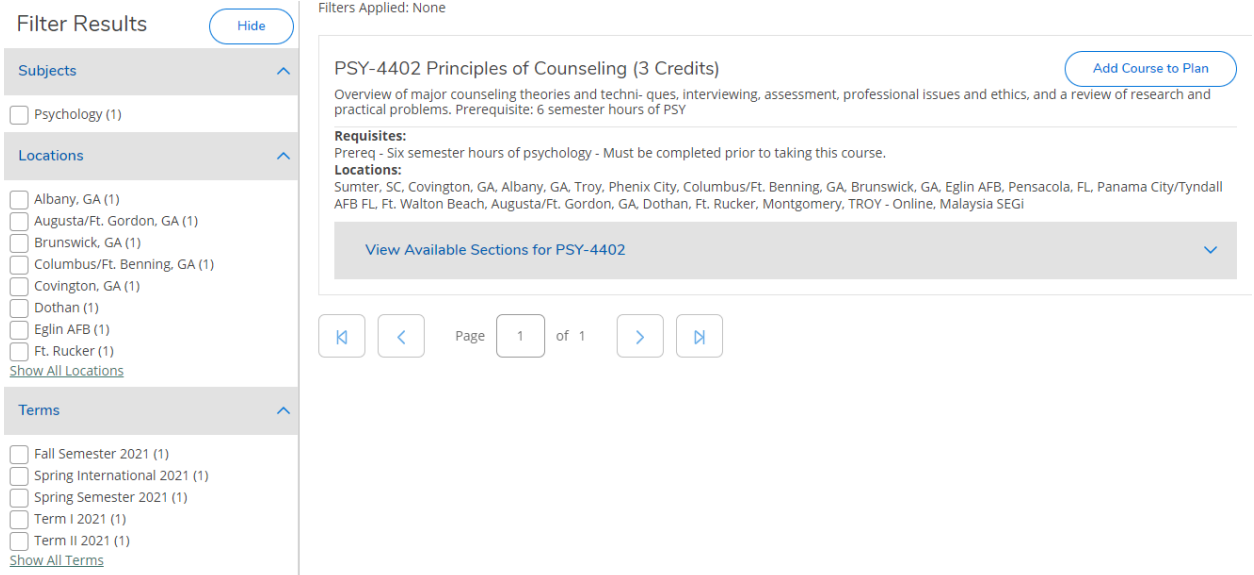

9. Once you have selected a term or semester, click View Available Sections. You will then see the course information (i.e. time/day, instructor, seats available).

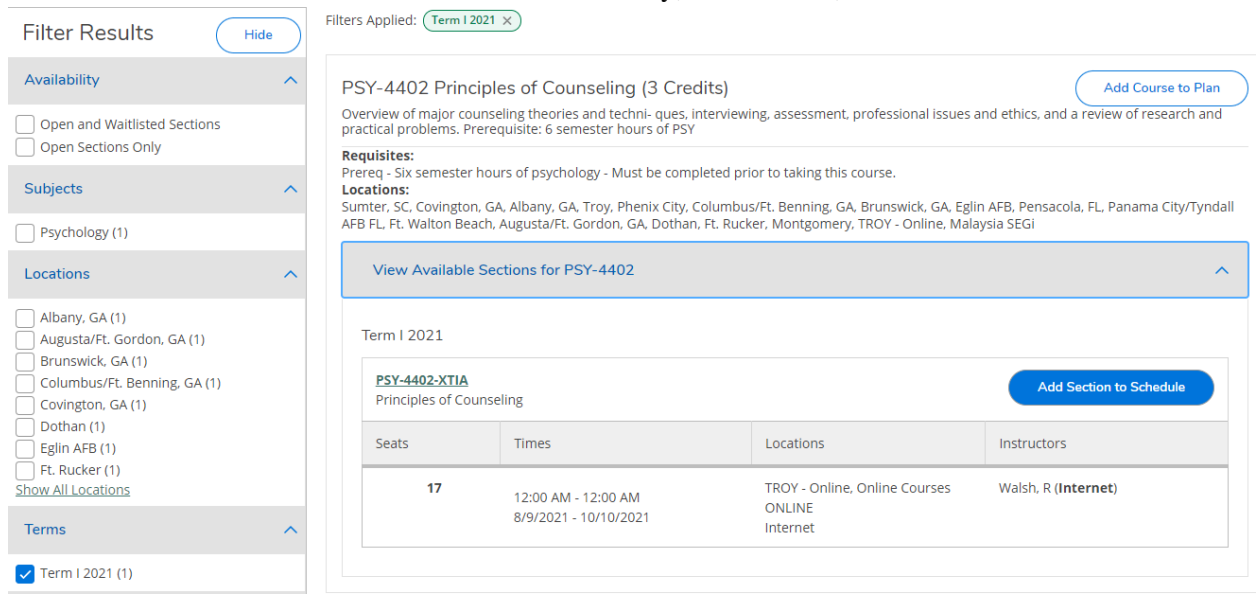

## 10.If this is a course you would like to select, click Add Section to Schedule.

PSY-4402 Principles of Counseling (3 Credits)

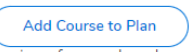

Overview of major counseling theories and techni- ques, interviewing, assessment, professional issues and ethics, and a review of research and practical problems. Prerequisite: 6 semester hours of PSY

## **Requisites:**

Prereq - Six semester hours of psychology - Must be completed prior to taking this course. **Locations:** 

AFB FL, Ft. Walton Beach, Augusta/Ft. Gordon, GA, Dothan, Ft. Rucker, Montgomery, TROY - Online, Malaysia SEGi

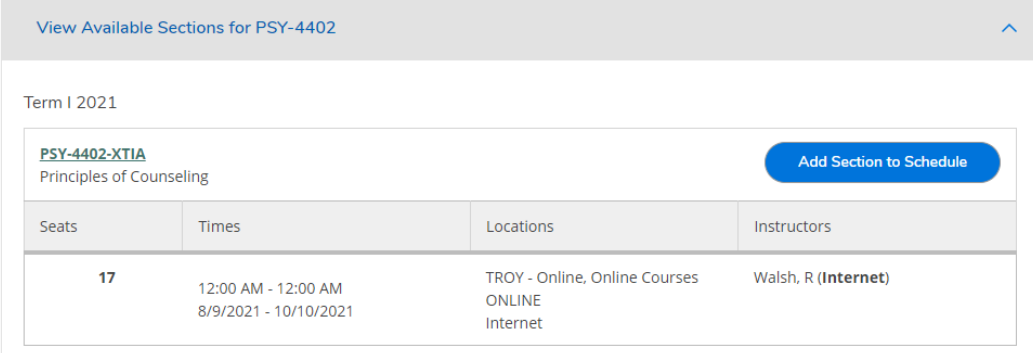

11.Verify you meet the requisites and then click Add Section.

**Section Details** 

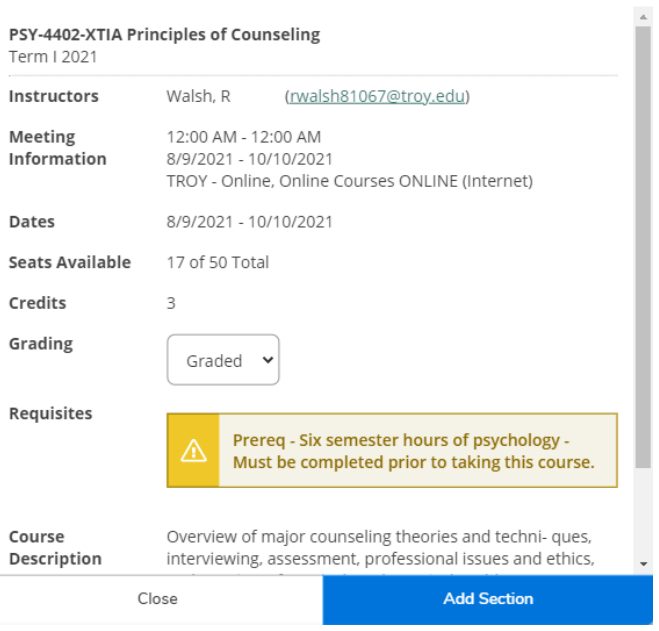

12.Select Academics and then Student Planning to return to the Home screen.

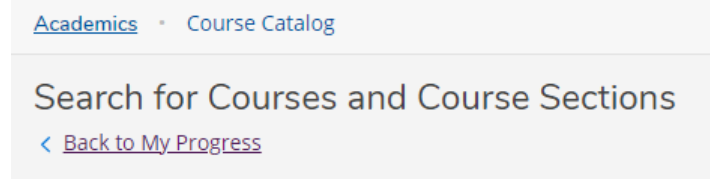

## 13.Go to Plan & Schedule

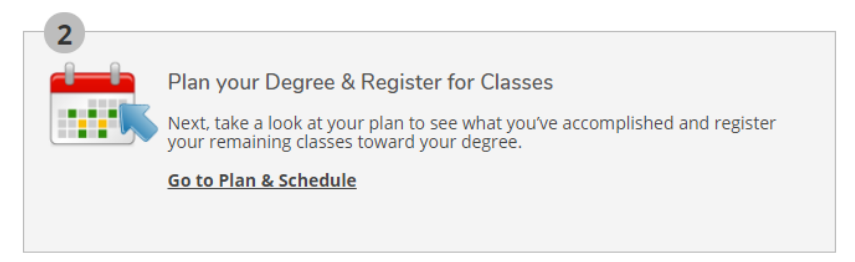

14.Navigate to the term or semester for which you are attempting to register by using the arrows.

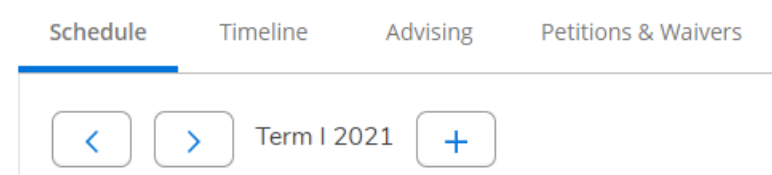

15.The course will appear yellow and say Planned. If you are registering for a course that requires a corequisite (i.e. science and lab), you must select Register Now at the top of the screen. This will allow both courses to register at the same time. If you are not taking corequisite courses, you may select Register under each course.

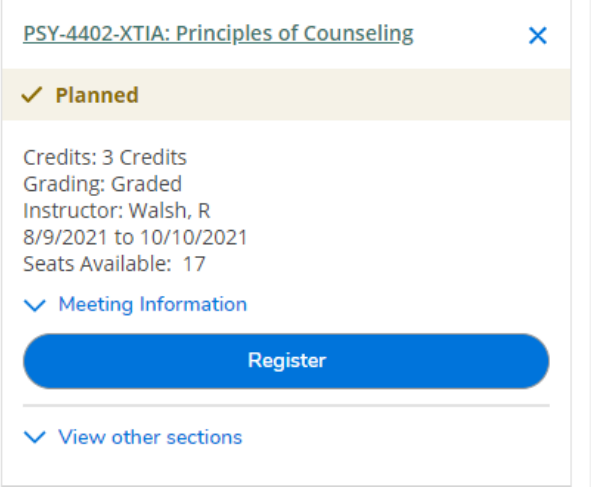

16.The course should turn green and say Registered.

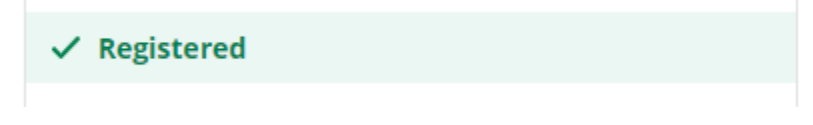